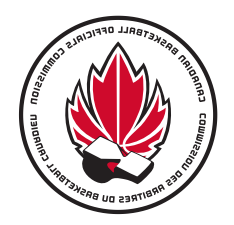

# How to Create a Game Plan Account

- 1. Go to the following link: [https://gameplanbasketball.ca.](https://gameplanbasketball.ca/)
- 2. Click on the "Officials" button (on the top of the page)

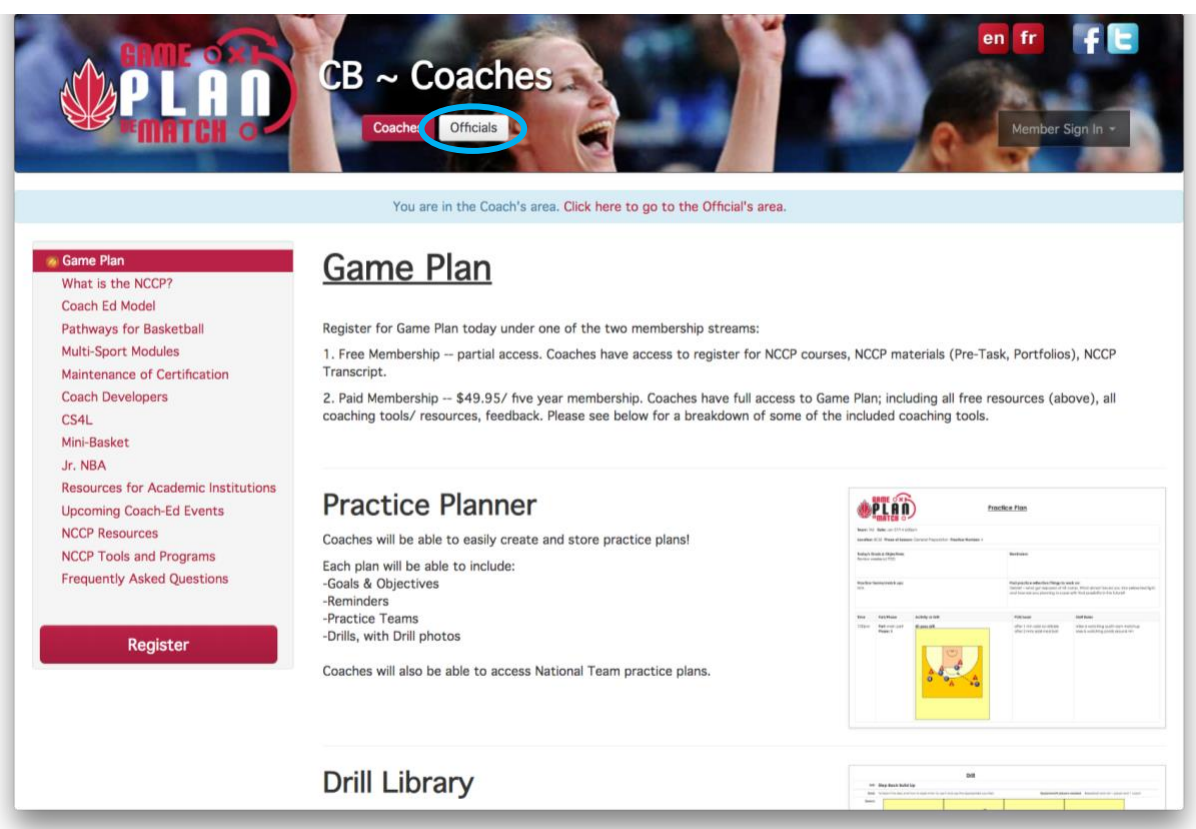

3. Click on the "Register" button (on left side of page, see circle in the image below).

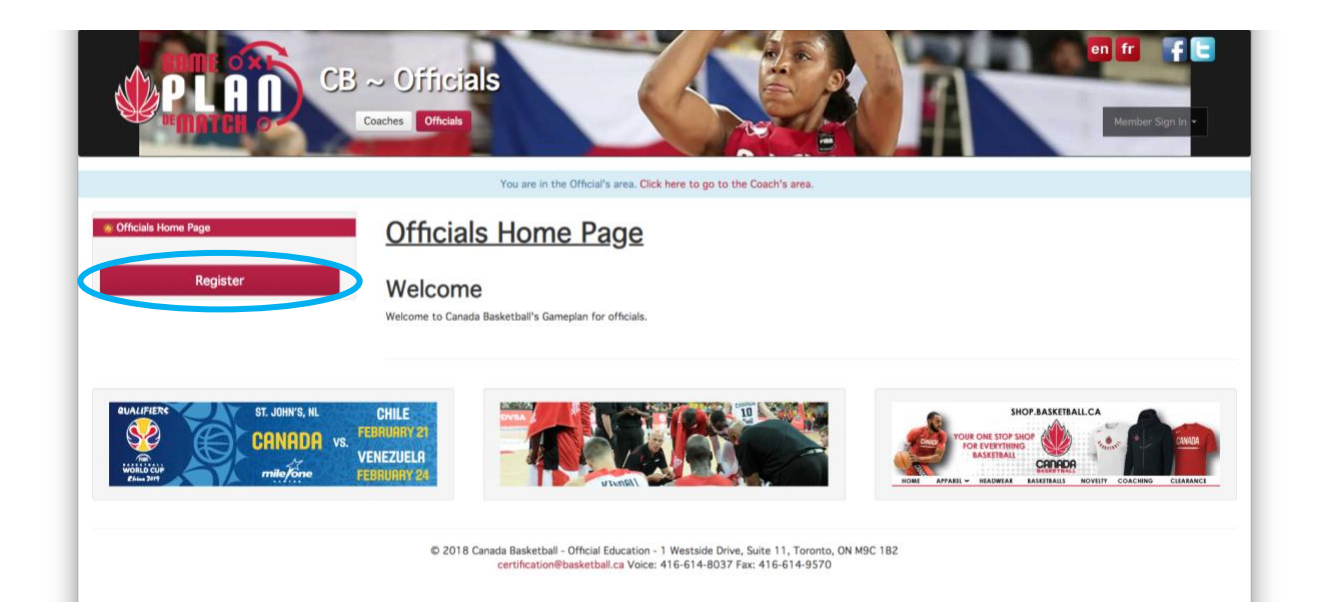

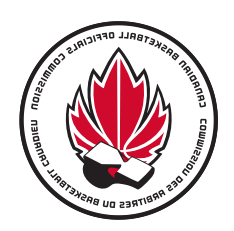

4. Complete your profile information – be sure to enter your email address. If you don't have an NCCP Number leave this field blank and one will be automatically assigned to you.

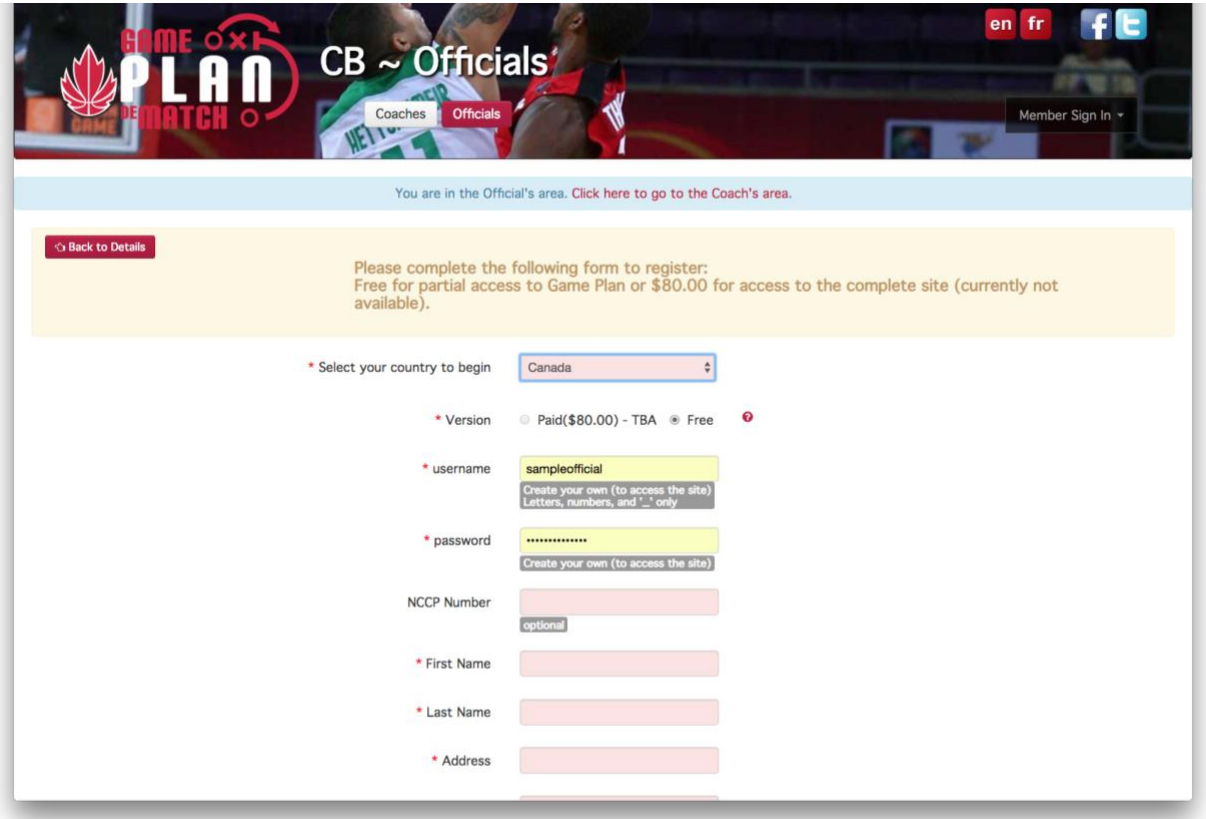

*NOTE: If you have forgotten your NCCP Number, please type 000 000 in this field. Canada Basketball will verify your NCCP Number with the Locker and update your profile*

5. Be sure to select your current NOCP Level. If you have forgotten your NOCP Level, please select "Prospect" and Canada Basketball will input the correct level. Every officials NOCP Level will be confirmed by Canada Basketball and updated accordingly.

*NOTE: If you are new official and not yet NOCP Level 1, select the "Prospect" option. Canada Basketball will verify all NOCP Levels with your Provincial Associations.* 

![](_page_1_Picture_62.jpeg)

![](_page_1_Picture_63.jpeg)

![](_page_2_Picture_0.jpeg)

6. Click on the "Continue" button at the bottom of the page when you have filled all the required fields

![](_page_2_Picture_2.jpeg)

*NOTE: When you create an account on Game Plan, an account will automatically be created for you on The Locker [\(https://thelocker.coach.ca/account/login?mode=login\).](https://thelocker.coach.ca/account/login?mode=login)) The Locker is a Coaching Association of Canada (CAC) Database that stores Coach Profiles for coaches involved in all sports in Canada. The Locker has also been expanded to store official profiles and programs.* 

*To access your Locker account, click on the link above and login with your NCCP # or email and password.* 

7. You have now successfully created your Game Plan account.

If you have any issues making an Officials account on Game Plan, please contact *Riike Olasina* at

*cboc@basketball.ca*

## **How to Access the FIBA Practice Exam**

- 1. Go to the following link: https://gameplanbasketball.ca.
- 2. Login into your Game Plan Account
- 3. Click on the "FIBA Exam" tab

![](_page_3_Picture_4.jpeg)

4. Click on the "2018 – FIBA Practice Exam" to begin the. practice exam

![](_page_3_Picture_63.jpeg)

*NOTE: The practice exam will always be open and available for all officials. You will be able retake the practice exam as many times as you like. The 2018 FIBA Exam for all NOCP Levels will be available from November 30th to December 9th. Further instructions on how to register for the exam will be communicated shortly.*

If you have any issues with Game Plan, please contact *Riike Olasina* at *cboc@basketball.ca*

![](_page_4_Picture_0.jpeg)

### **What Can Else You Access on Game Plan**

#### **1. DOCUMENTS AND RESOURCES**

a) Click on the "Tools" tab to reveal a drop-down menu

![](_page_4_Picture_4.jpeg)

b) Click on "Documents" to access a variety of resources from Newsletters, FIBA Official

interpretations and Educational Materials.

![](_page_4_Picture_96.jpeg)

### **2. SOFT SKILL MODULES (OPTIONAL)**

a. Click on the "My Certification" tab

![](_page_4_Picture_10.jpeg)

b. Under the "Online Soft-Skills Module" table within each NOCP level, you can register for our online

modules (some are still in development). Currently officials can only take "Decision Making for Basketball Officials" (NOCP 3)

![](_page_4_Picture_97.jpeg)

![](_page_4_Picture_14.jpeg)